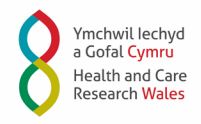

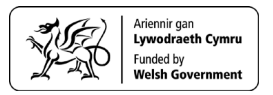

## **How to access Emoji's on your computer**

This guide will help you use your computers keyboard to post Emoji's. Below are guides for both Windows and Mac users.

## **For a Windows computer**

- 1. Click where you would like to begin typing
- 2. On the keyboard, press and hold the Windows button and either the full stop (.) or semicolon (;) button. The buttons you need to press look like this:

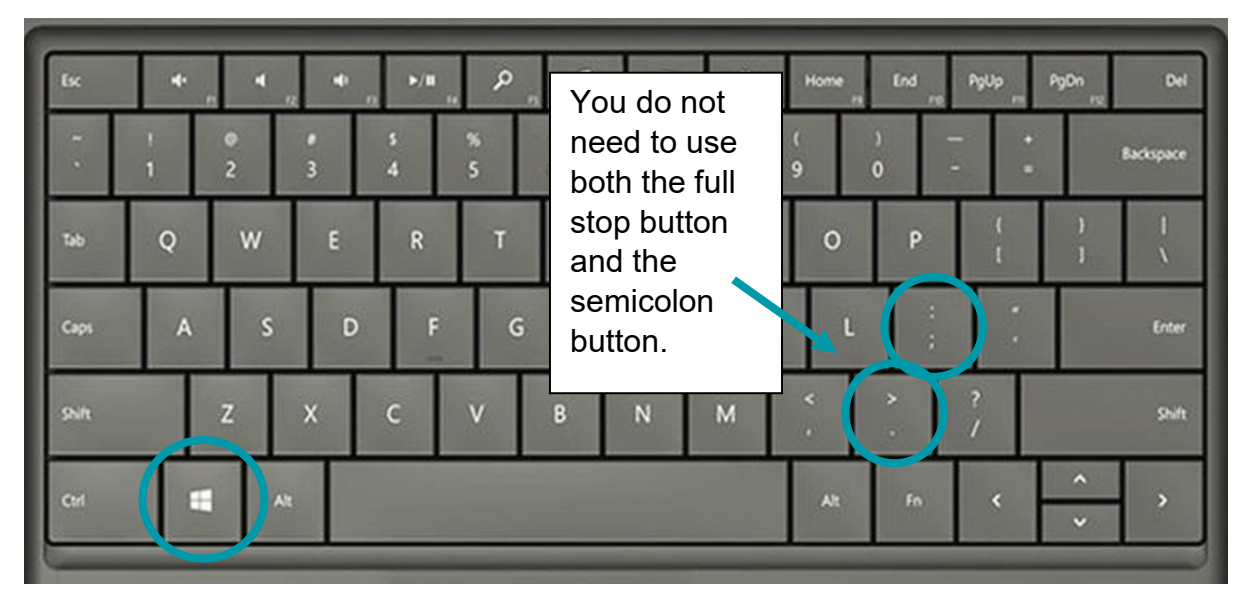

3. You should now see the Emoji picker. It should look something like this:

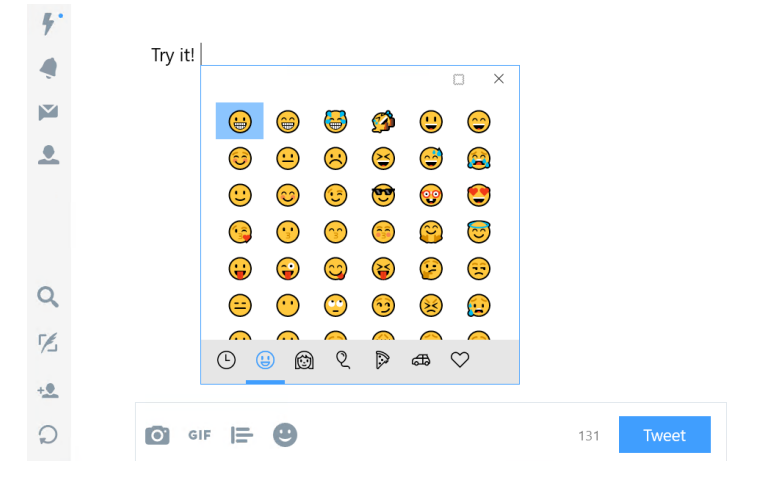

4. Click any Emoji to add to the text area

## **For a Mac**

- 1. Click where you would like to begin typing
- 2. On the keyboard, press and hold the Control, Command and Space buttons. The buttons you need to press look like this:

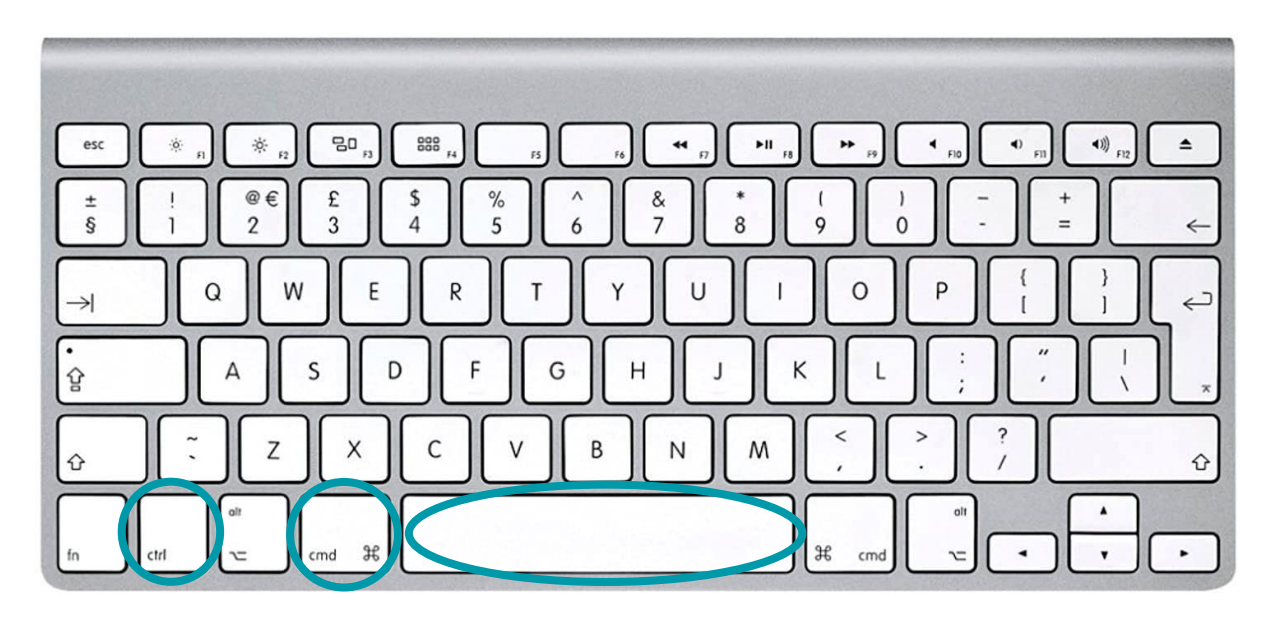

3. You should now see the Emoji picker. It should look something like this:

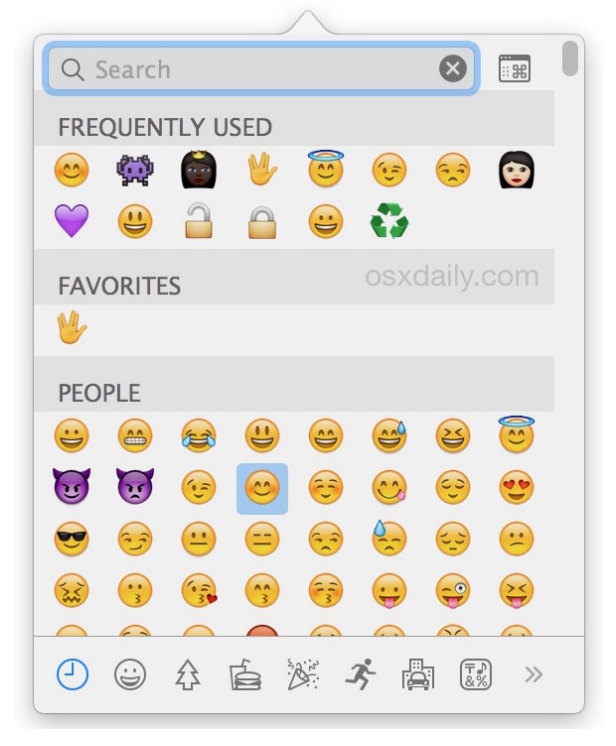

4. Click any emoji to add it to the text area.